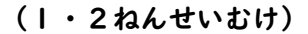

## Classroom(くらするーむ)と Meet(みーと:びでおつうわ)のつかいかた

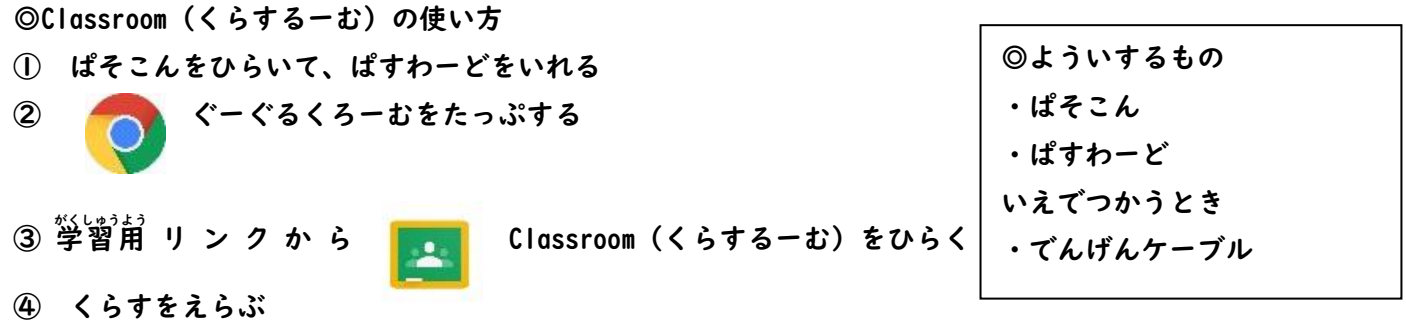

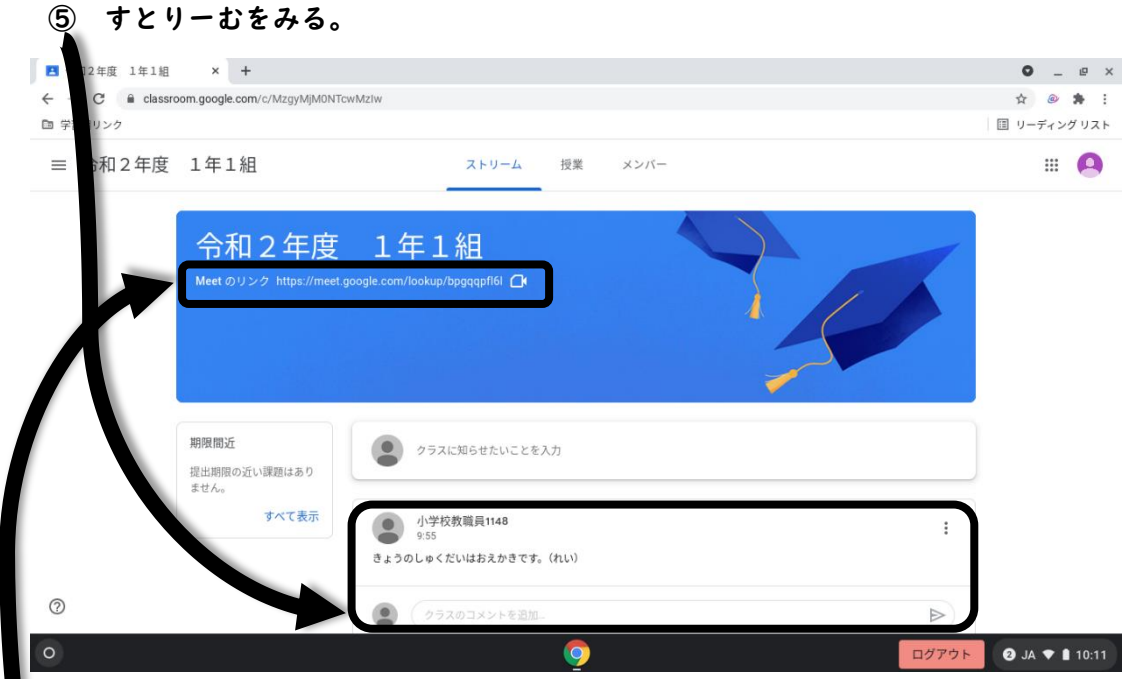

◎Classroom(くらするーむ)から Meet(みーと)のつかいかた(先生のお知らせしたじかんだけつかえます。) ⑥ Classroom の Meet(テレビでんわ)のリンクをタップ

⑦ マイクとカメラを「許可」する。音のおおきさはキーボードのみぎがわのよこのぼたんでかえる。

- ⑧ 「岑すぐ参加」をたっぷ
- ⑨ おわるときは、あかいでんわのところををたっぷする。

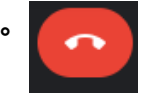

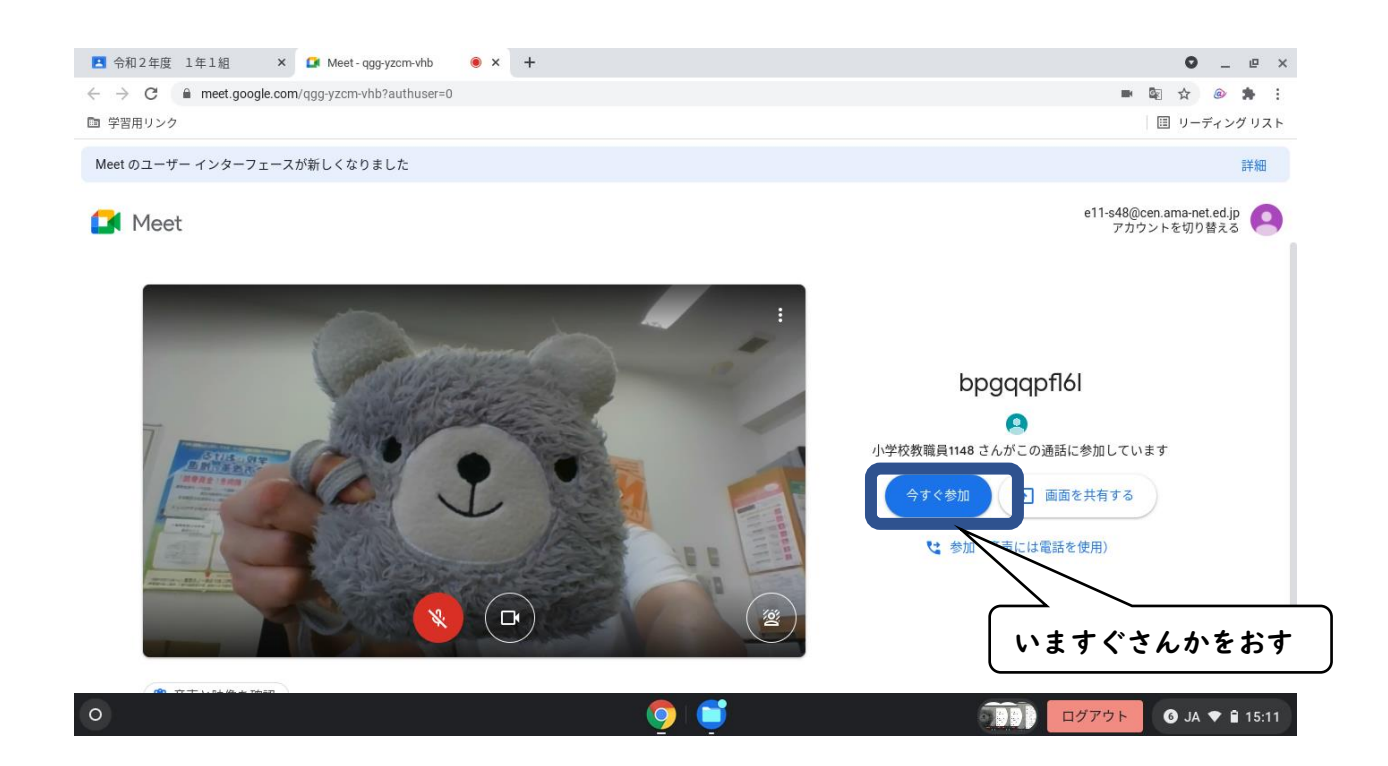

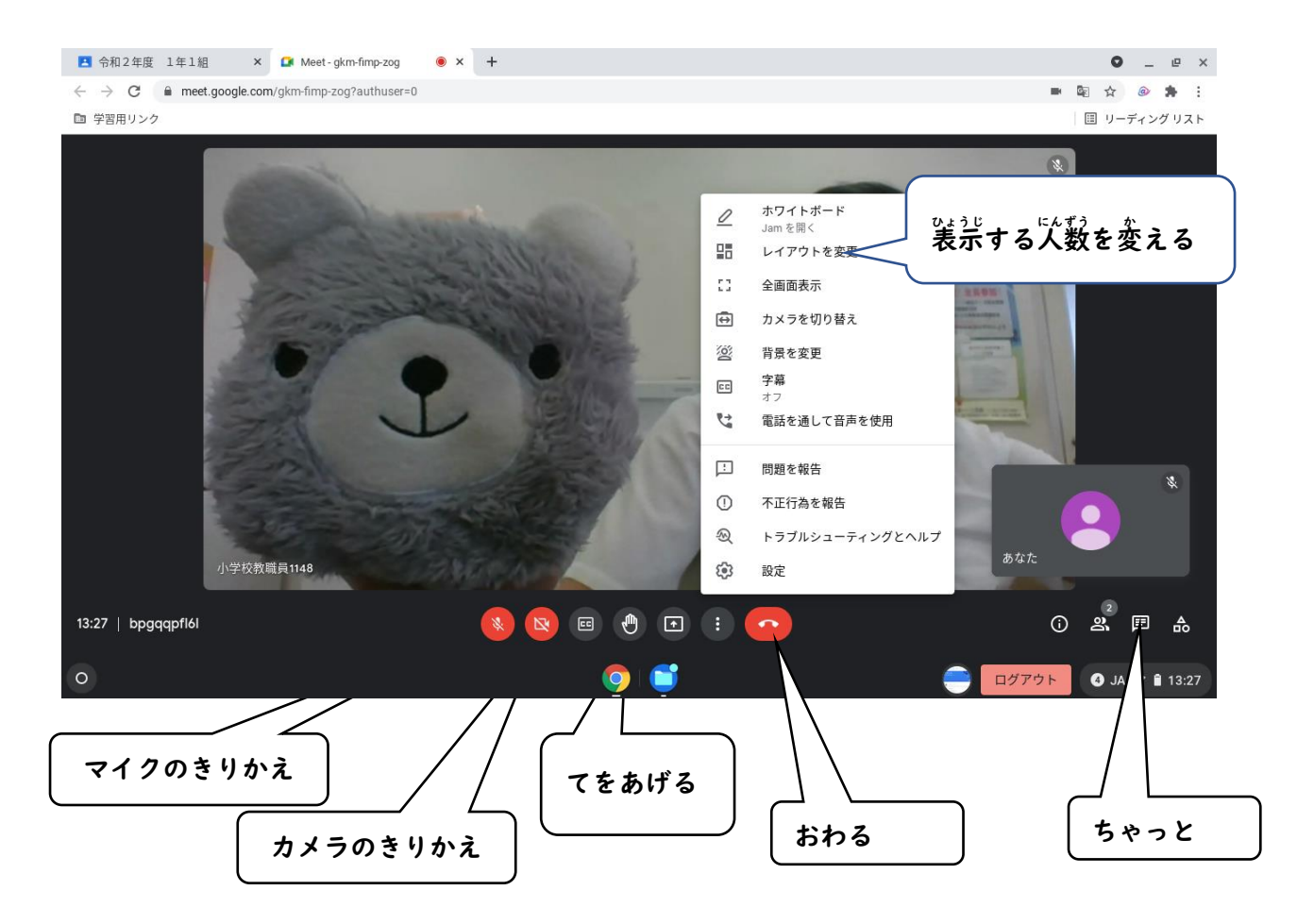

※保護者の方へ

尼崎市立総合教育センターHP⇒ホーム⇒尼崎版 GIGA スクール実現に向けて ⇒Google Workspace for Education の使い方動画があるので参考にしてください。